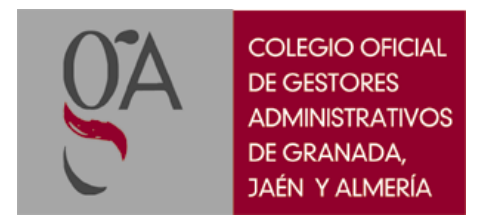

# **MANUAL PARA ACCESO A LA FORMACIÓN A TRAVÉS DE LA PLATAFORMA VIMEO**

#### **1.- Desde un ordenador.**

Se aconseja acceder desde el navegador Chrome o Mozilla.

### **1.1.- Acceder directamente al curso (más sencillo):**

- 1. Pinchar enlace del curso.
- 2. Unirse al chat: identificarse (nombre apellido) y aceptar los términos.

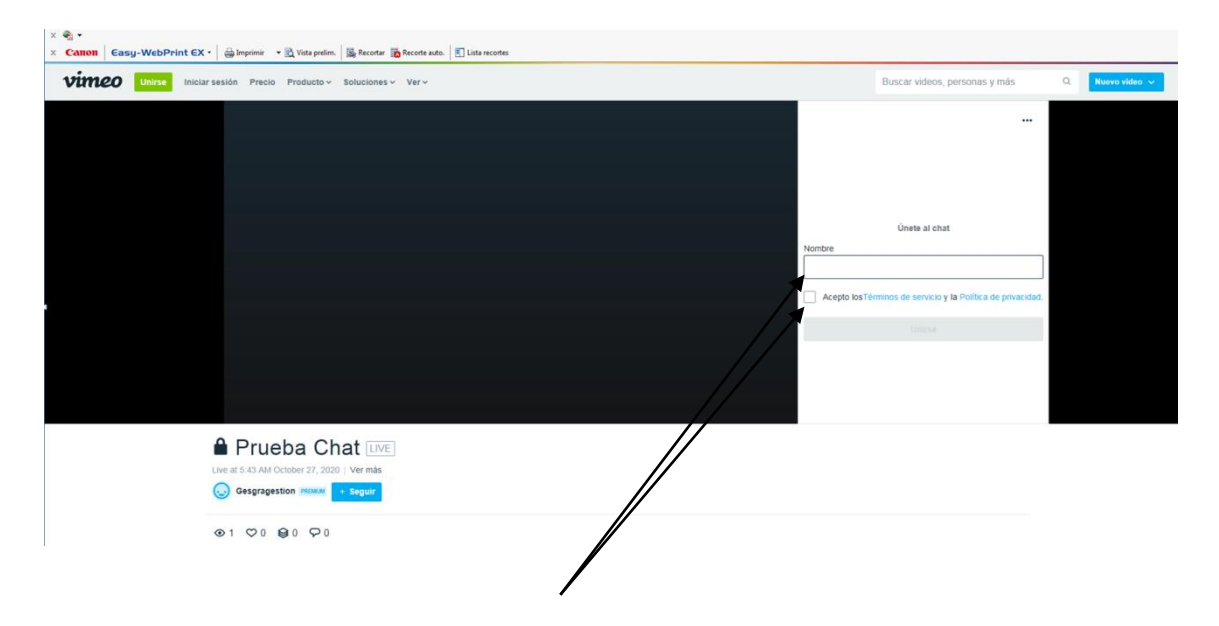

## **1.2.- Crear un usuario en VIMEO.**

1. Pinchar el botón verde de "unirse" en la parte superior izquierda.

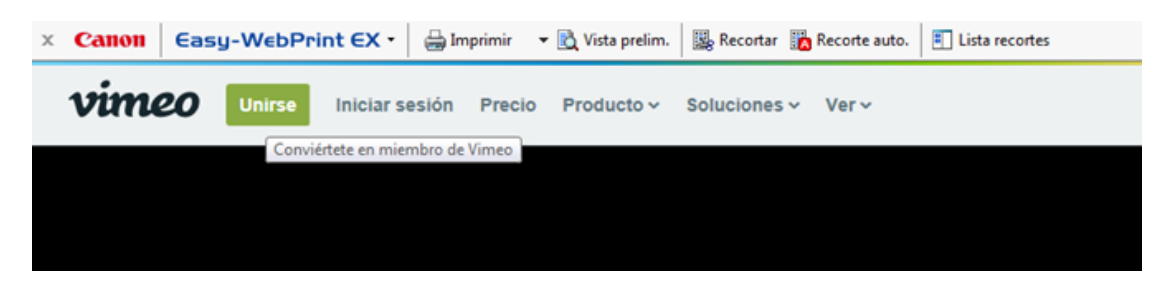

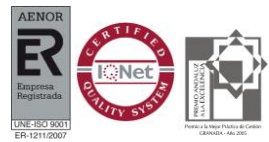

www.gestoresgranada.es www.gestoresjaen.es www.gestoresalmeria.es

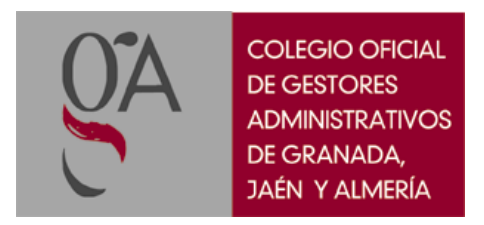

2. Rellenar datos de nombre y apellido, mail y contraseña. También puedes registrarte a través de tu cuenta de Google.

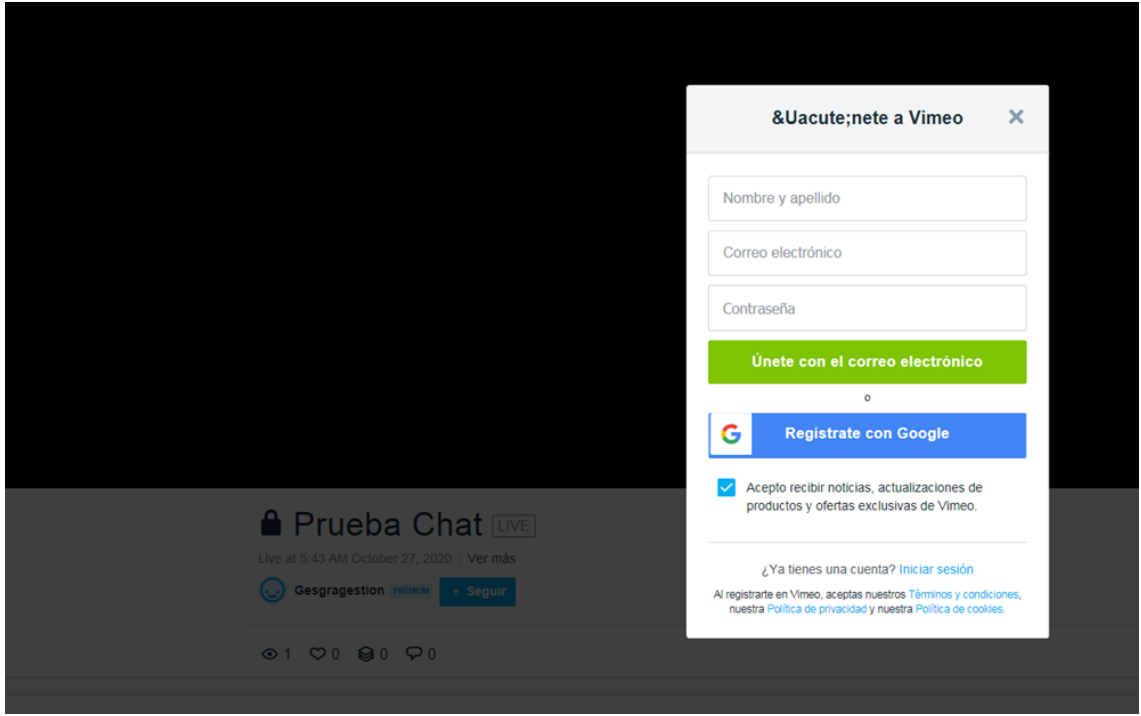

- 3. Te llegará un correo electrónico en la cuenta que hayas indicado con un enlace para verificar el mail.
- 4. Una vez verificado, accede de nuevo al curso mediante el enlace del mismo.

## **2.- Desde un dispositivo móvil o Tablet.**

1.- Descargar e instalar Vimeo desde el app Store de tu dispositivo. Se puede acceder sin la descarga, pero si es así no se dispondrá de Chat para hacer consultas.

2.- Acceder a la URL del curso. Cuando el dispositivo pregunte con que aplicación desea abrirla, seleccionar la aplicación de vimeo.

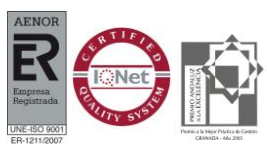